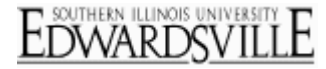

Import text into your survey or email message from a previous question in the survey or from another source in Qualtrics such as a panel, embedded data field, or loop and merge field.

Examples of use include:

- Piping the name of the respondent into an email message you send out with your survey link.
- Taking a response from a text entry question and displaying it into a following question to collect follow-up data.
- Piping in embedded information from the panel into a survey to customize questions for each respondent.

## **To use the Piped Text feature:**

- 1. Determine where you would like to place piped text. You can place pipe text into a question, email message, embedded data fields, or question validation field.
- 2. Select the appropriate **Piped Text** button to generate a piped text code. Options for generating piped text:
	- o When inserting into a **question text box**, click the blue **Piped Text** button near the top left of the question text field.

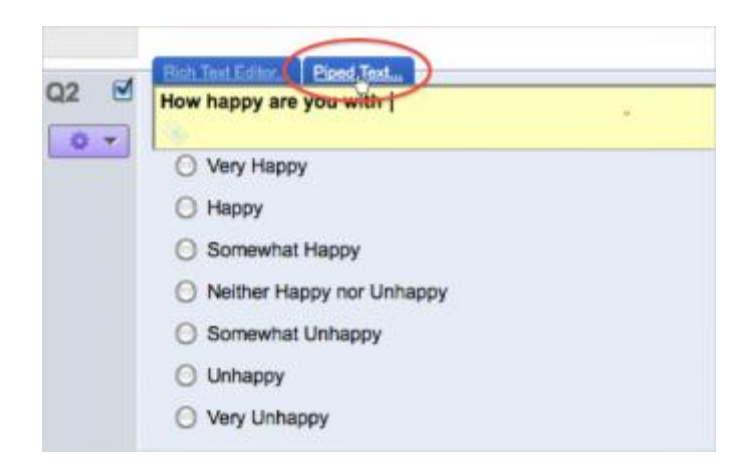

o When inserting into an **answer choice**, click the blue drop-down menu to the right of the answer choice and select **Piped Text**.

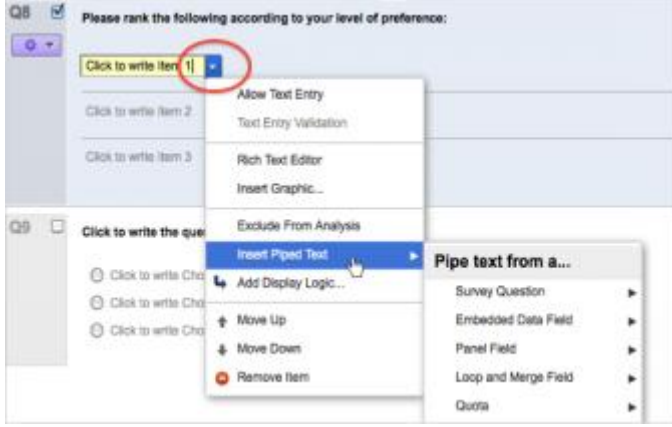

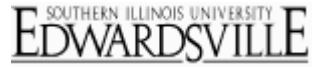

o When inserting into an **email message**, click the **{a}** icon on the Rich Text Editor toolbar[.](http://www.qualtrics.com/university/researchsuite/wp-content/uploads/2011/05/pipedtext31.png)

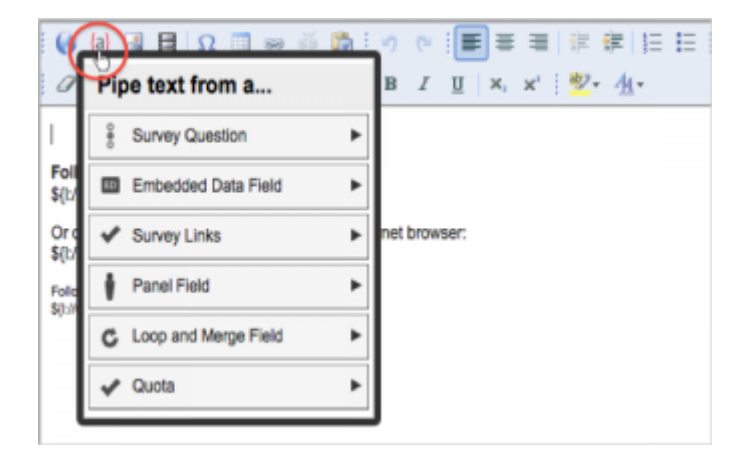

- 3. After clicking on the **Piped Text** button, select **where to pipe text from**.
	- Pipe text from the following locations:
		- o **Survey Question:** Select the question to pipe from, and [select the item within the question you would like to pipe.](http://www.qualtrics.com/university/researchsuite/wp-content/uploads/2011/05/pipedtext41.png)  The items listed will be different for each question type.

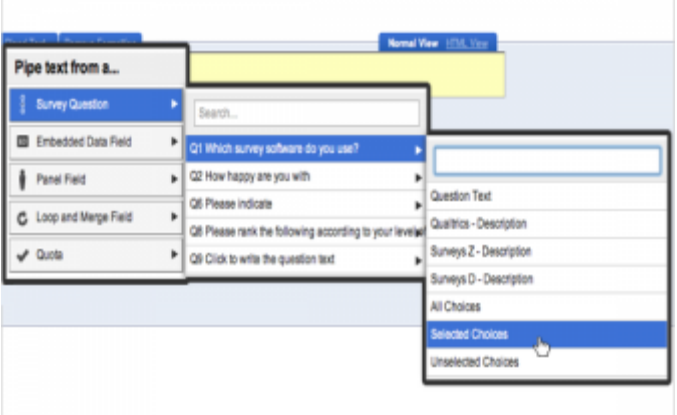

o **Embedded Data Field:** Type in the **field name** (or column header) of the embedded data field and click **Insert**. The participant will see the value of the field when taking the survey. Click [here](http://www.qualtrics.com/university/researchsuite/basic-building/editing-questions/advanced-building/survey-flow/embedded-data) for more information on embedded data fields[.](http://www.qualtrics.com/university/researchsuite/wp-content/uploads/2011/05/pipedtext5.png)

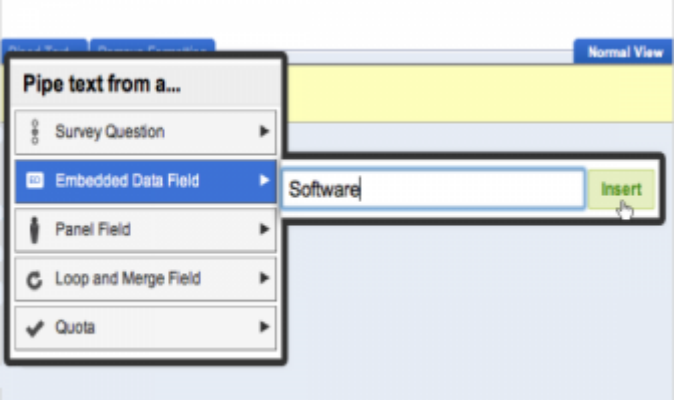

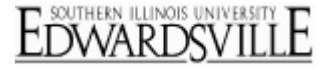

o **Panel Field:** If distributing to a Panel (Email Survey page) or using the Authenticator, you can pipe in the panel fields from a panel. Panel fields are f[irst name, last name, email, and External Data Reference. Click](http://www.qualtrics.com/university/researchsuite/wp-content/uploads/2011/05/pipedtext6.png) [here](http://www.qualtrics.com/university/researchsuite/basic-building/editing-questions/distributing/panels/build-a-panel) for more information on creating panels.

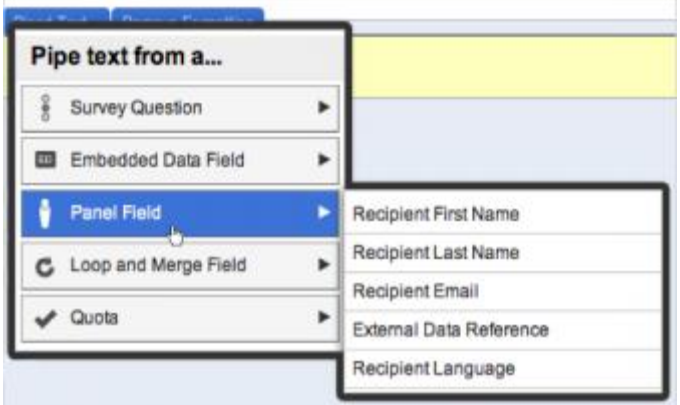

o **Loop and Merge Field:** Select **Field 1** to display the item that is currently being looped through. Select Field 2 and upward to display alternative text that rel[ates to the item currently being looped through. Click](http://www.qualtrics.com/university/researchsuite/wp-content/uploads/2011/05/pipedtext7.png) [here](http://www.qualtrics.com/university/researchsuite/basic-building/editing-questions/advanced-building/blocks-and-block-options/loop-and-merge) for more information on setting up Loop and Merge.

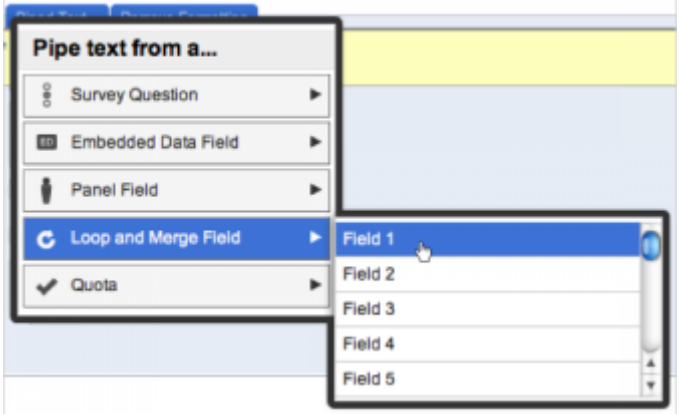

o **Scoring:** Select the **Category** to pipe from, then specify if you want to pipe in the Score, Items, Weighted Mean, or Weighted Standard Deviation. Available only if you're using the Scoring feature under Advanced Options. Clic[k here](http://www.qualtrics.com/university/researchsuite/basic-building/editing-questions/advanced-building/advanced-options-drop-down/scoring) for more information on setting up scoring.

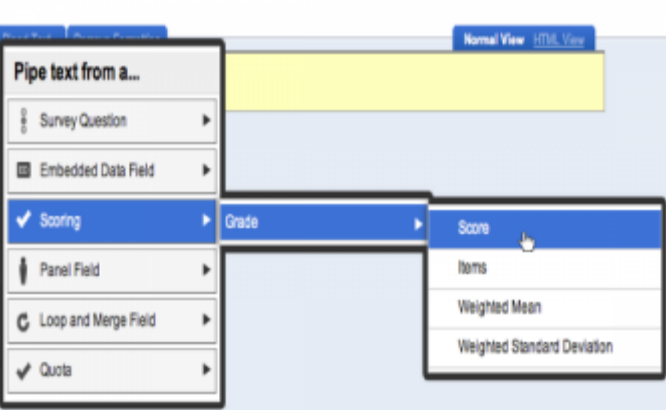

o **Quota:** Select the **Quota** to pipe from, then specify if you want to pipe in the Quota Count, the Quota Count if the Quota has *Not* been met, or the Quota Count only if the Quota has been met. Available only if you're using the [Quota feature](http://www.qualtrics.com/university/researchsuite/basic-building/editing-questions/advanced-building/advanced-options-drop-down/quotas) under Advanced Options.

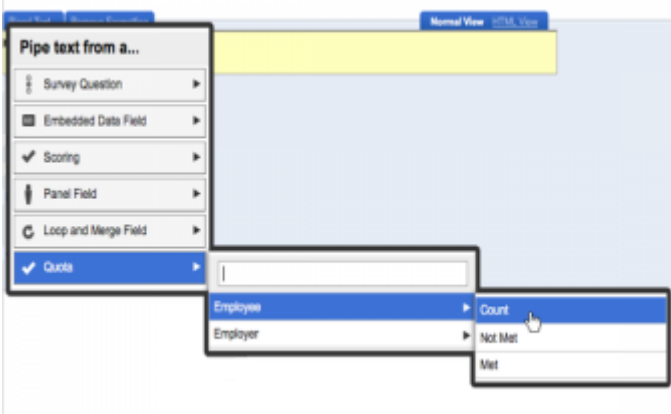

## More Information

## **[QTips](http://www.qualtrics.com/university/researchsuite/basic-building/editing-questions/piped-text)**

- Make sure there is a page break between the questions you pipe from and to.
- Place the piped text code where you want the actual text to appear to the participants.
- Format the piped text code the way you would like the actual text to appear to the respondent (bold, italicize, underline, change color, etc.).
- To use with **Email Triggers**, set up the piped text code in a question text field, then cut/paste it from there to the Email Trigger message, subject line, or "To" field.
- If you would like to send the respondent an email trigger containing their response report, first generate the piped text code from the **Panel email address field**, or the question where the participant entered in their email address. Then, paste the code into the "To" field of the email trigger message.